## ■ 数式を入力しよう

## 数式ツール  $\mathbf{1}$

「数式ツール」を使うと、分数や上付き文字などを含む数式を簡単に入力できます。 数式ツールを使って、次の数式を入力しましょう。

$$
x = \frac{a^2 \pm 4}{2ab} - 2b
$$

OPEN

フォルダー「文書作成編」の文書「数式の入力」を開いておきましょう。

①文末にカーソルを移動します。

②《挿入》タブ→ ■ (記号と特殊文字) → 《記号と特殊文字》グループの 1 式の挿入)をクリックします。

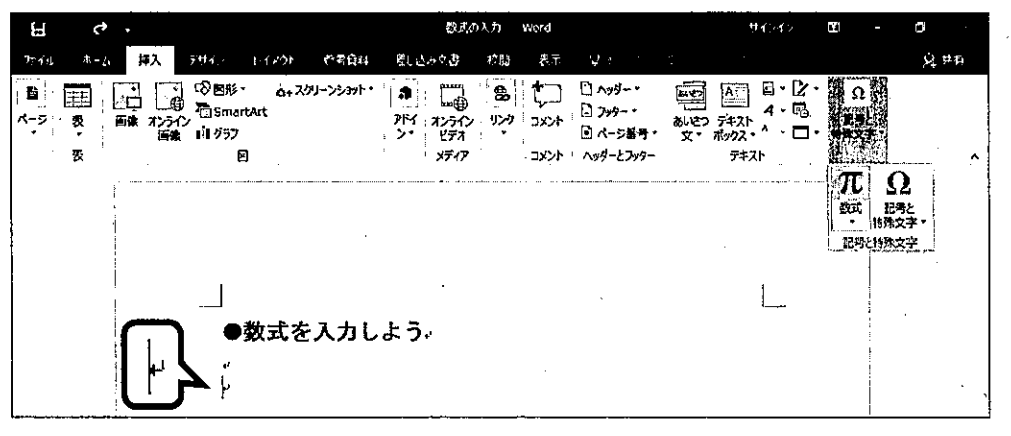

③《ここに数式を入力します。》が挿入され、選択されていることを確認します。

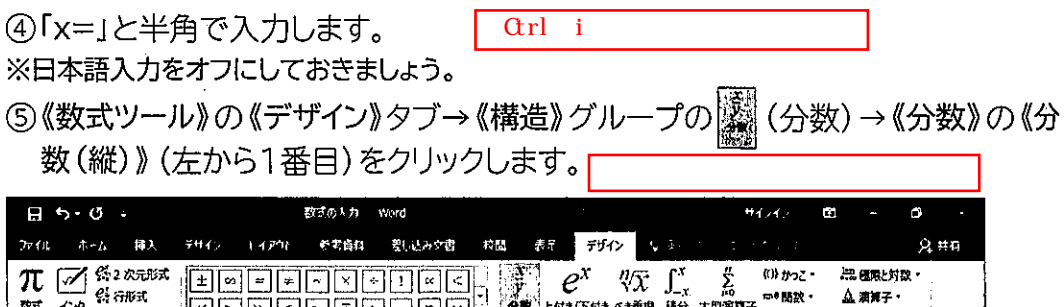

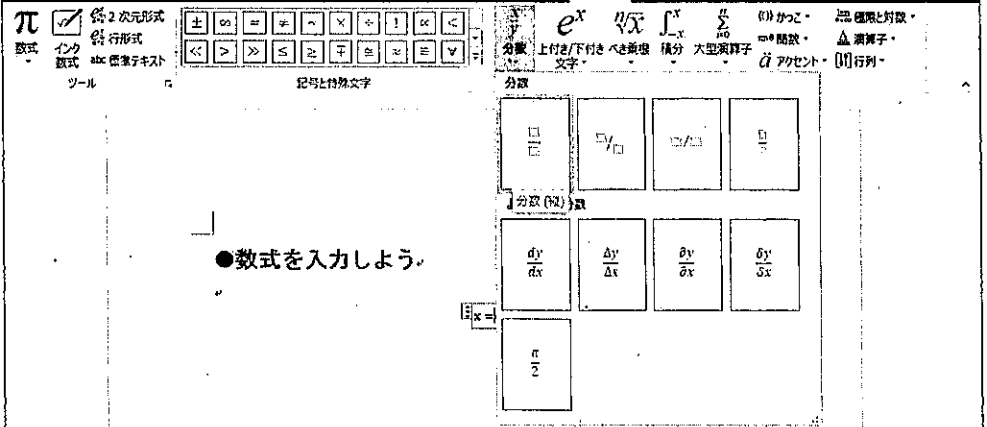

6分母と分子を表す枠が挿入されます。

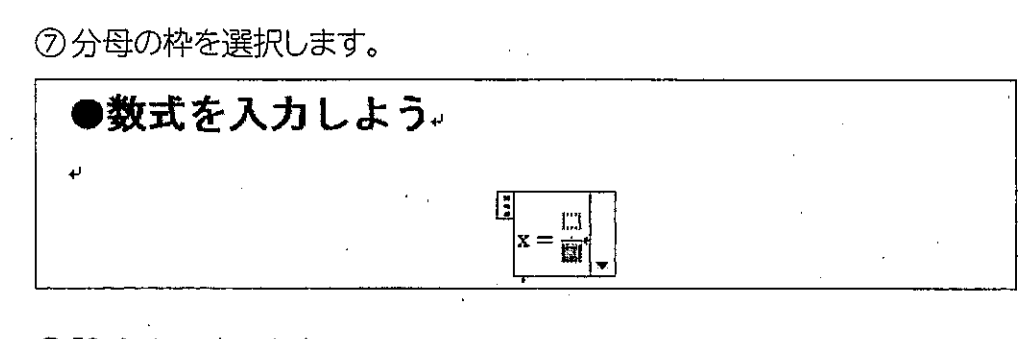

⑧「2ab」と入力します。 ⑨分子の枠を選択します。

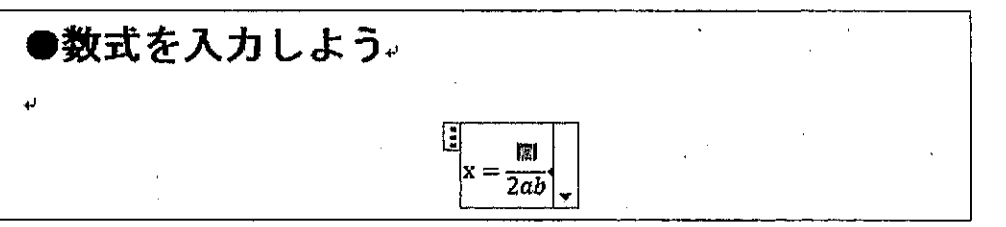

⑩《数式ツール》の《デザイン》タブ→《構造》グループの<sup>関係</sup>創(上付き/下付き文 字)→《上付き/下付き文字》の《上付き文字》(左から1番目)をクリックします。 ⑪分子の右上に、べき乗を表す枠が挿入されます。 **⑫分子の左側の枠を選択します。** 

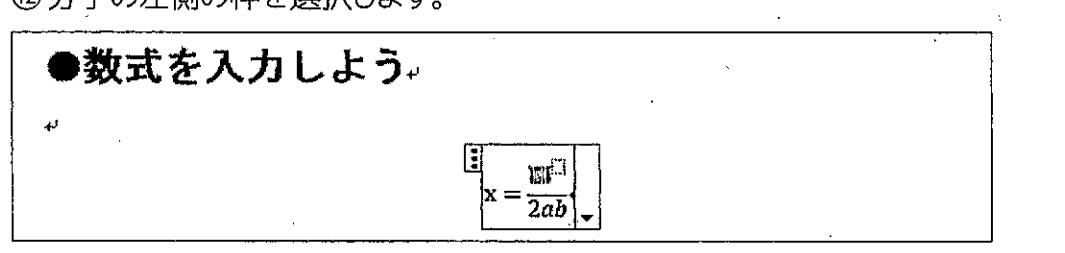

13「a」と入力します。

⑭分子の右側の枠を選択します。

**⑮「2」と入力します。** 

(6) → を押して、「a2」の後ろにカーソルを移動します。

※文字はカーソルのある位置に入力されます。カーソルの位置に注意しましょう。

⑰《数式ツール》の《デザイン》タブ→《記号と特殊文字》グループの ± (プラスマイ ナス)をクリックします。

※[±] (プラスマイナス)が表示されていない場合は、《記号と特殊文字》グループの図 (その 他)→タイトル部分をクリックし、《基本数式》を選択します。

⑱「4」と入力します。

⑲  $\bigoplus$ を何度か押して、「 $\frac{a^2 \pm 4}{2ab}$ 」の後ろにカーソルを移動します。 20「-2b」と入力します。

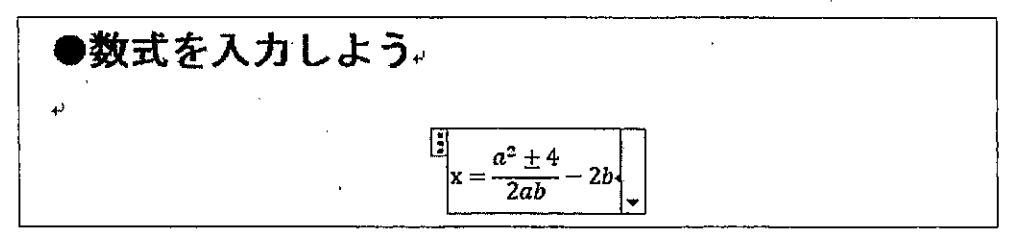

2)数式以外の場所をクリックし、数式を確定します。 ※文書に任意の名前を付けて保存し、文書を閉じておきましょう。

## Point! 独立数式と文中数式

文字の入力されていない段落で数式を挿入すると、数式は「独立数式」で表示されます。 文章の途中に数式を挿入すると、数式は「文中数式」で表示されます。 独立数式と文中数式を切り替える方法は、次のとおりです。 ◆数式を選択→│【(数式オプション)→《文中数式に変更》/《独立数式に変更》

More その他の構造

数式ツールでは、分数や上付き文字など以外にも、べき乗根や積分、かっこなどの構造も挿入できます。 例:

$$
\int \frac{1}{(2x+a)} dx
$$

$$
\frac{-b \pm \sqrt{b^2 - 4ac}}{2a}
$$

## More 標準デキスト

《数式ツール》の《デザイン》タブ→《ツール》グループの <del>w 編字</del>#xト | (標準テキスト) を使うと、数学文字の書式を 適用するかどうかを設定できます。

```
●ボタンがオンのとき
数学文字の書式が適用されない
```
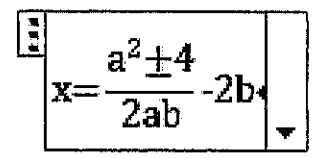

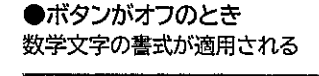

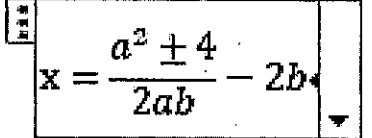

※設定するときは、数式の枠のコをクリックし、数式全体を選択します。

More インク数式

Word 2016には、数式を手書きすると、自動的に判別して入力できる「インク数式」という機能があります。 インク数式を利用する方法は、次のとおりです。

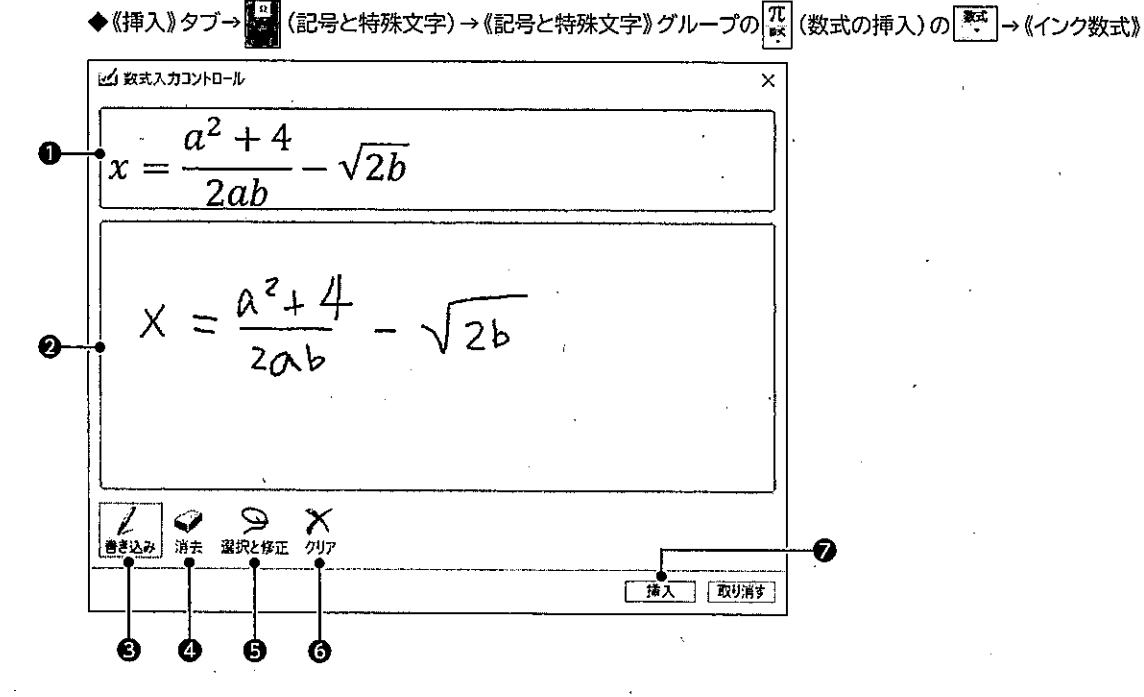

●手書きした数式が判別され、プレビューが表示されます。 2マウスでドラッグしたり、タッチで手書きしたりして数式を入力します。 3数式を書き込みます。 ◆書き込んだ数式の一部をドラッグして消去します。 **6**間違って認識された数式を選択し修正します。 **6**書き込んだ数式をすべて消去します。 ●書き込んだ数式を文書中に挿入します。